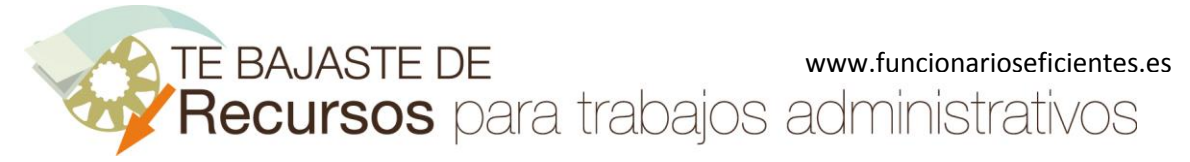

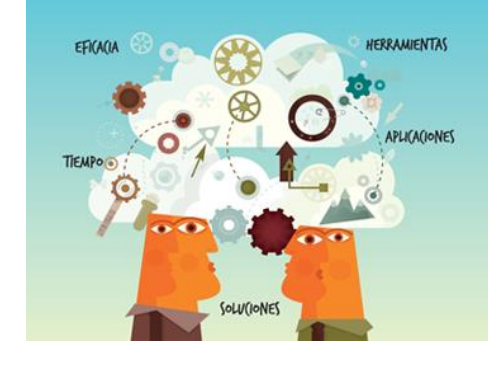

**Recursos** para trabajos<br>administrativos

# Cómo crear transiciones en PowerPoint 2010

www.funcionarioseficientes.com

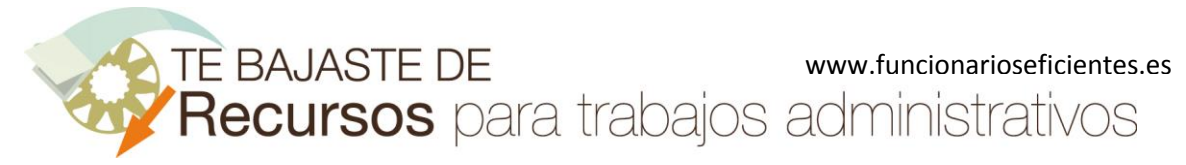

## Índice

<span id="page-1-0"></span>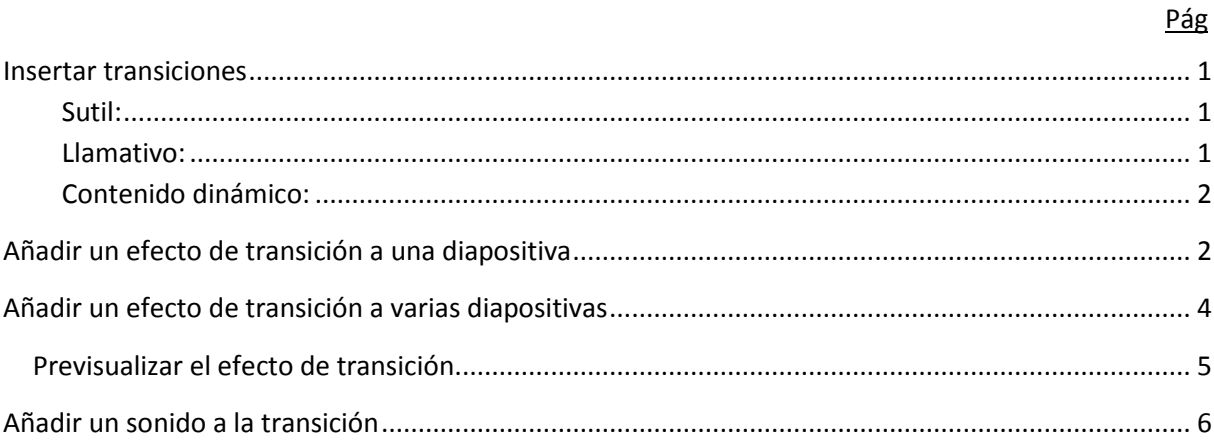

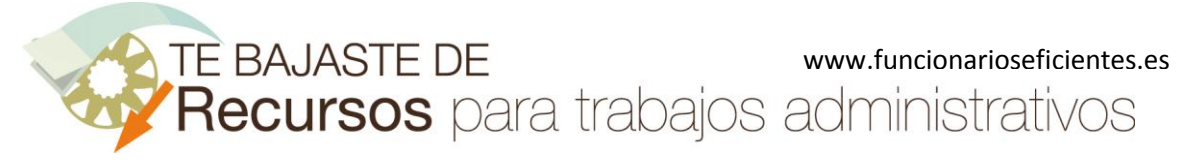

### <span id="page-2-0"></span>**Insertar transiciones**

Cuando tenemos una presentación con varias diapositivas, podemos pasar de una diapositiva a otra mediante un clic del ratón y de forma brusca cambiará la diapositiva; o bien agregarle un efecto al momento del cambio de diapositivas. Si agregamos un efecto al cambio de diapositiva esto puede ayudarnos a que la audiencia mantenga la atención sobre nuestra presentación, aunque no debemos abusar de estos efectos.

OBJETIVO: La transición entre diapositivas debe ser suave y fluida. Debemos elegir con cautela los efectos de salida y de entrada de nuevas diapositivas y evitar los cambios bruscos.

Como ya hemos mencionado, el efecto de transición afecta a toda la diapositiva en el momento de cambio por la siguiente. PowerPoint 2010 ofrece muchos efectos de transición, los clasifica en tres apartados:

#### <span id="page-2-1"></span>**Sutil:**

Esta categoría incluye los efectos más suaves de entrada y salida de diapositivas, como los efectos "Desvanecer" y "Mostrar", donde las diapositivas desaparecen y aparecen gradualmente, son muy similares. Sin embargo, el efecto "Mostrar" se diferencia en que los textos, las imágenes, los dibujos, etc, aparecen y desaparecen gradualmente con un leve zoom.

#### <span id="page-2-2"></span>**Llamativo:**

En esta categoría disponemos de efectos más bruscos y agresivos que en la anterior, lo que consiguen es llamar la atención, por citar algunos efectos:

- "Vórtice": la diapositiva se desintegra en muchos puntos que desaparecen volando y vuelven a integrarse formando la siguiente diapositiva que entra.
- "Panal": transforma la diapositiva en hexágonos que desaparecen. La nueva diapositiva entrante lo hace rotando y también en forma de hexágonos.
- "Ondas": es el mismo efecto que las ondas que se producen al tirar una piedra a un estanque, tanto para la diapositiva que entra como para la que sale.

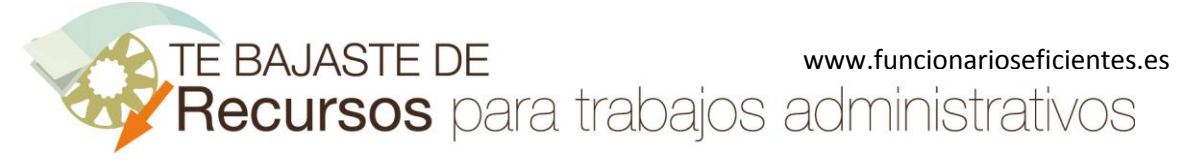

#### <span id="page-3-0"></span>**Contenido dinámico:**

Se le aplican efectos dinámicos a la diapositiva como giros y vuelos.

Solo podemos añadir una transición a cada diapositiva, ya sea desde la vista normal o desde el clasificador de diapositivas. PowerPoint 2010 incorpora una ficha específica para las transiciones con el mismo nombre (**Transiciones**) donde además podremos configurar:

- El sonido de transición.

- La forma en que avanzan las diapositivas (un clic del ratón o automáticamente tras unos segundos).

- La duración del efecto de transición (de esta forma si el efecto es muy rápido podremos ralentizarlo).

Veamos estas opciones de configuración con dos ejemplos.

Ejemplos:

### <span id="page-3-1"></span>**Añadir un efecto de transición a una diapositiva**

1º) Tenemos una presentación ya finalizada de siete diapositivas. Lo primero que haremos es seleccionar la vista de clasificador de diapositivas; a continuación realizaremos un clic sobre la ficha **Transiciones** y seleccionaremos mediante un clic izquierdo la diapositiva a la que le vamos a aplicar el efecto de transición.

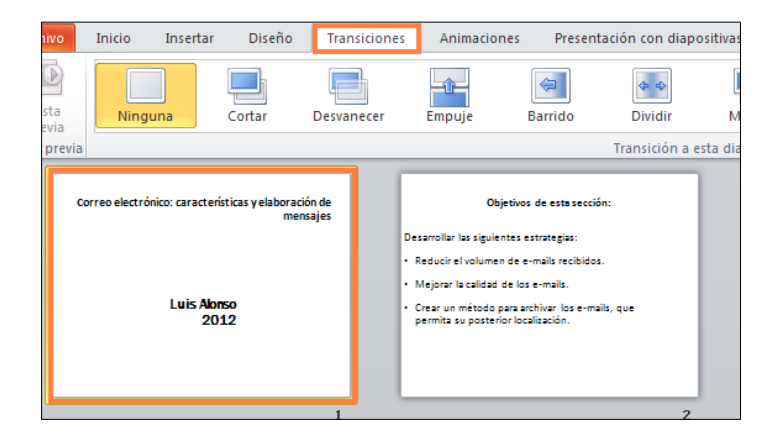

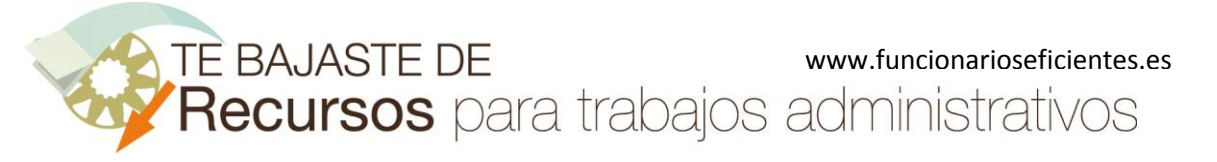

2º) A continuación realizaremos un clic izquierdo sobre el efecto a aplicar, en este caso elegimos el de "**Barrido**". Asimismo, establecemos una duración del efecto de **dos segundos** –en la parte derecha de la cinta de opciones– y dejamos marcada la casilla de "**Al hacer clic con el mouse**" para que las diapositivas avancen de esta forma. Sabremos cuándo hemos aplicado el efecto de transición en el momento que aparezca una **estrella** debajo de cada diapositiva

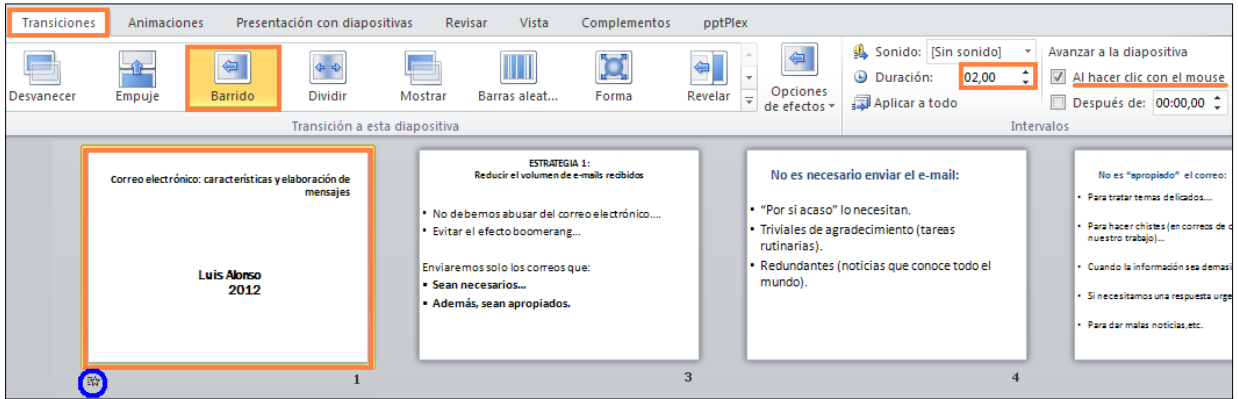

De esta forma podemos aplicar un efecto diferente a cada una de las diapositivas, además también podemos establecer una duración de efecto y avance de diapositivas distintas.

3º) Si quisiéramos personalizar el efecto haremos un clic sobre el botón desplegable "**Opciones de efectos**", para este efecto podremos configurar el sentido del inicio del barrido

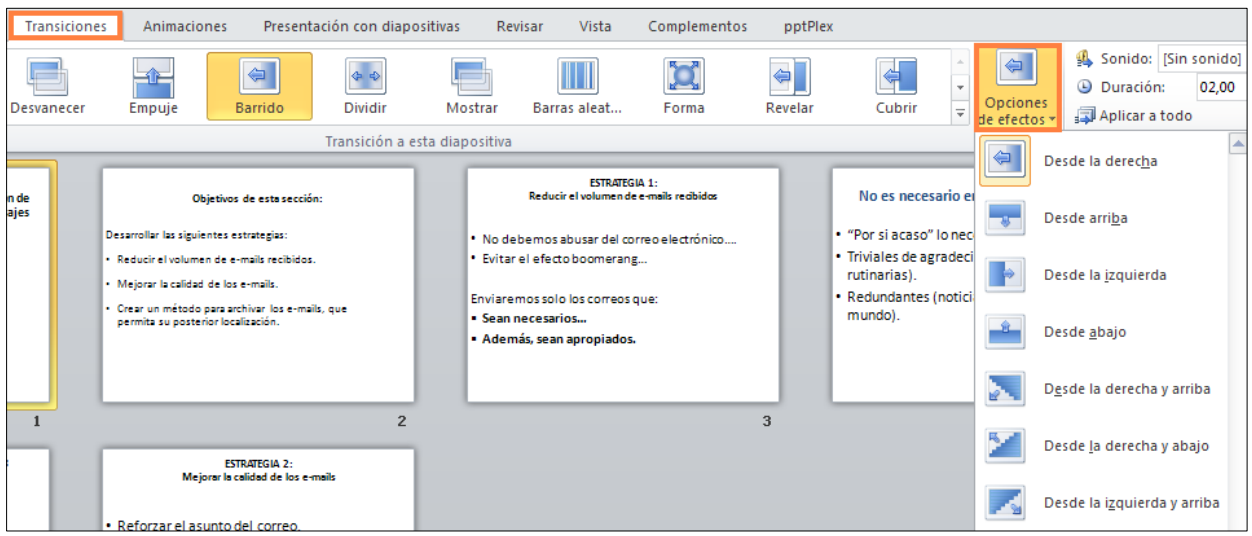

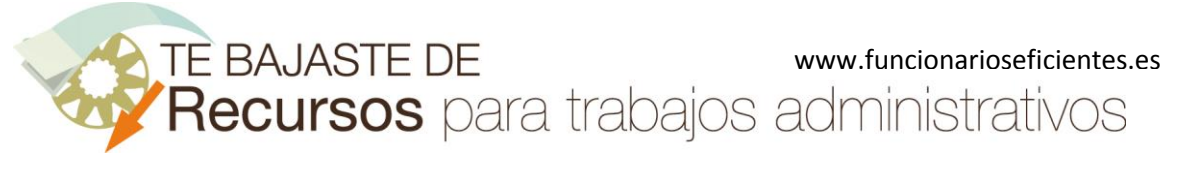

# 合

#### **Cómo crear transiciones en PowerPoint 2010**

## <span id="page-5-0"></span>**Añadir un efecto de transición a varias diapositivas**

1º) Siguiendo con el ejemplo anterior, nos encontramos en la vista "Clasificador de diapositivas" y hemos realizado un clic sobre la ficha "**Transiciones**". A continuación, seleccionaremos simultáneamente varias diapositivas, en este caso las tres primeras.

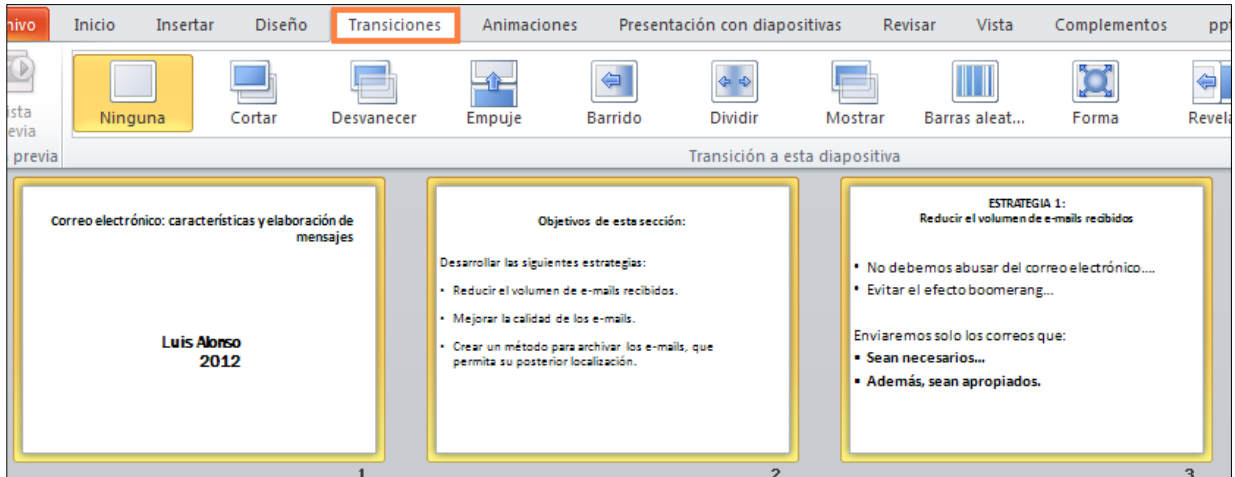

2º) Seguidamente vamos a aplicarle un mismo efecto a todas, desplegaremos **en la flecha** y realizaremos un clic izquierdo sobre el efecto "Vórtice"

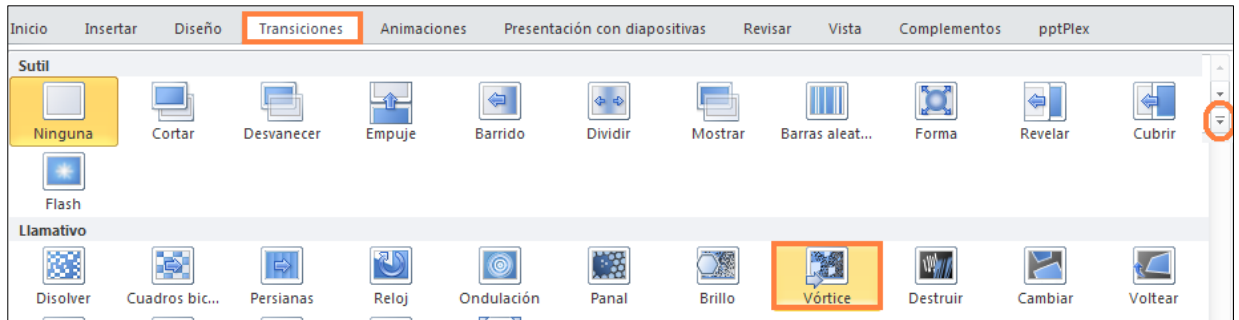

3º) Por último le hemos añadido, en la parte derecha de la cinta de opciones, un **sonido de viento** y una duración de **dos segundos** a cada efecto. Además, las diapositivas avanzarán mediante **un clic del ratón** y si tardamos más de **10 segundos** avanzarán automáticamente. Podemos establecer un cambio de diapositivas manual y automático de forma simultánea; marcaremos las casillas de verificación para esto.

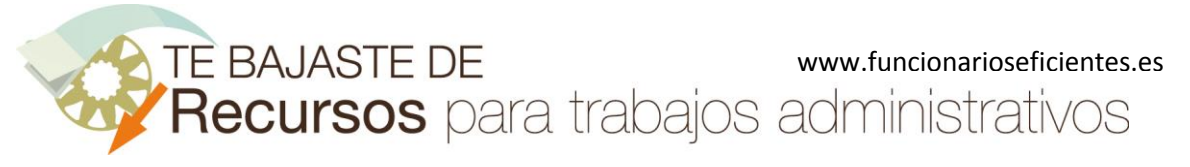

## 合

#### **Cómo crear transiciones en PowerPoint 2010**

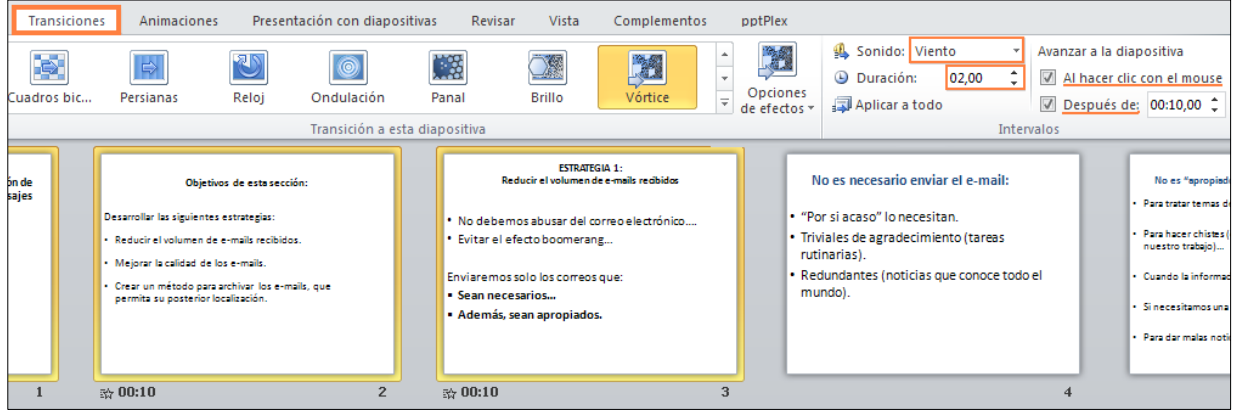

- 4º) Si nos gusta el sonido, la duración del efecto y la forma de avance de una diapositiva concreta y queremos aplicarlo a todas las diapositivas de nuestra presentación, podremos hacerlo de esta forma:
	- Primero, seleccionaremos la diapositiva en cuestión mediante un clic izquierdo.
	- Después, realizaremos un clic izquierdo sobre el botón "**Aplicar a todo**". Veremos cómo se aplica toda la configuración de transición de esa diapositiva a todas las demás.

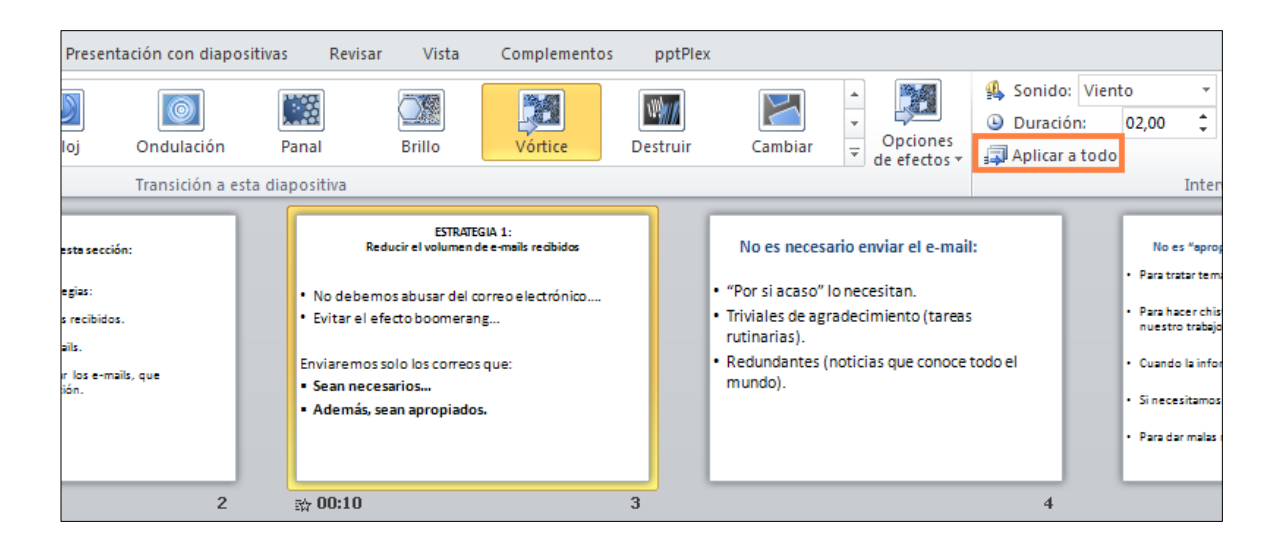

### <span id="page-6-0"></span>**Previsualizar el efecto de transición**

Cuando añadimos un efecto de transición, el programa realiza una previsualización en el momento, pero si queremos verla más veces tendremos que hacer un clic izquierdo sobre el botón "**Vista previa**".

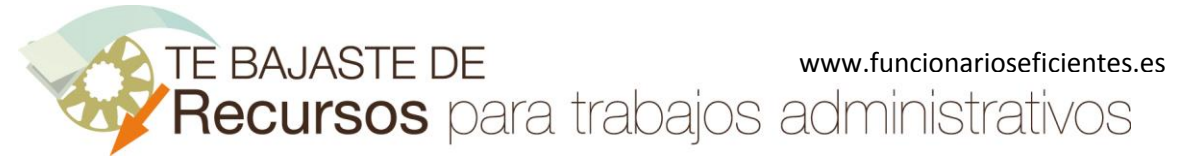

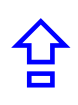

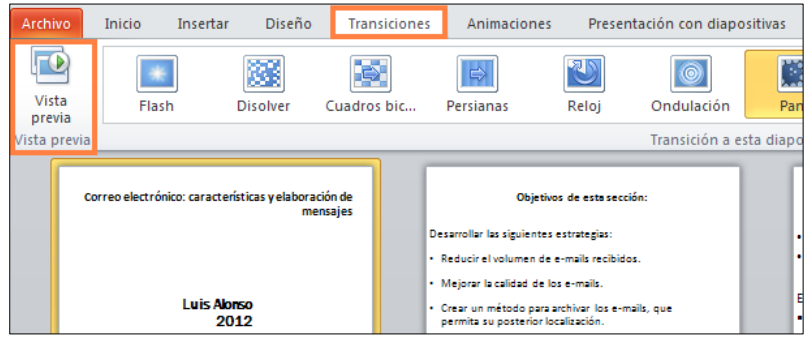

Veremos una previsualización de las diapositivas que tengamos seleccionadas en el clasificador de diapositivas y también en la vista normal, pero en este último caso sólo de una diapositiva que hayamos seleccionado previamente.

## <span id="page-7-0"></span>**Añadir un sonido a la transición**

Ya hemos visto que podemos añadir un sonido a las transiciones de diapositivas. PowerPoint 2010 nos ofrece una serie de sonidos predefinidos, pero también podemos añadir nosotros uno que tengamos en un archivo de esta forma:

1º) Haremos un clic izquierdo sobre **el desplegable** y después otro sobre la opción "**Otro sonido…**"

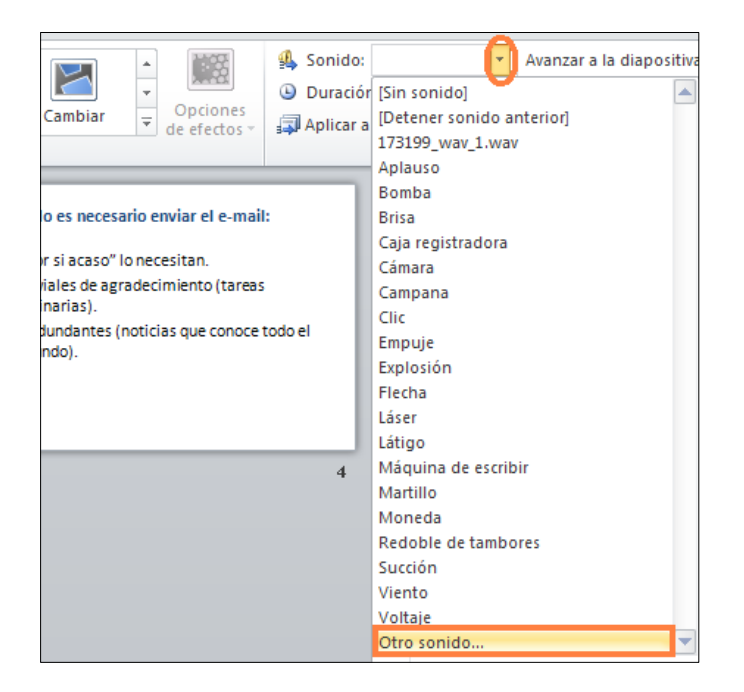

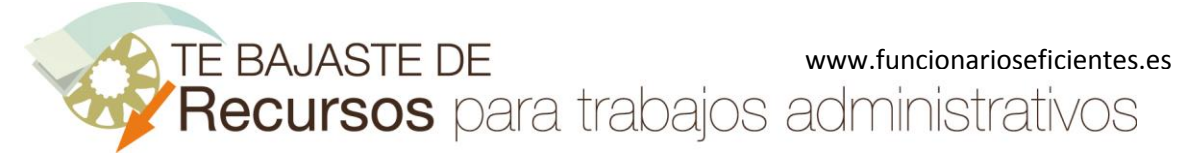

2º) Seguidamente, seleccionaremos la carpeta donde está ubicado el archivo ("**Buscar en:**"); después realizaremos un clic izquierdo sobre **el archivo que deseamos agregar** y finalmente otro clic sobre "**Aceptar**".

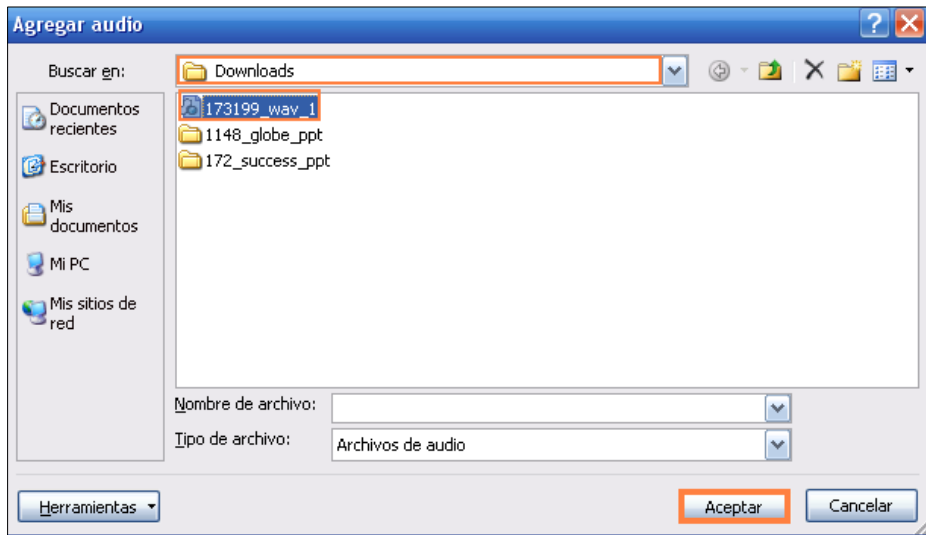

Nota: encontraremos muchos archivos de sonido en <http://recursostic.educacion.es/>

Ahora vemos cómo aparece el nombre del archivo de sonido en el desplegable.

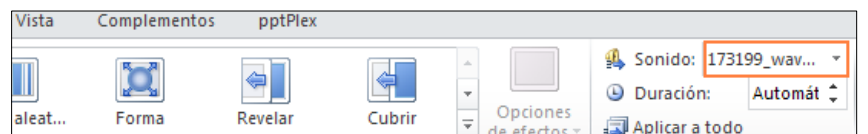

El sonido que hemos agregado se reproduce en el momento de entrada de la nueva diapositiva y salida de la actual, pero podemos configurar el sonido de forma que se repita continuamente hasta la próxima diapositiva. Para conseguir estos desplegaremos mediante un clic izquierdo en el apartado de **Sonido** y después realizaremos otro clic sobre la última opción "**Repetir hasta el próximo sonido**".

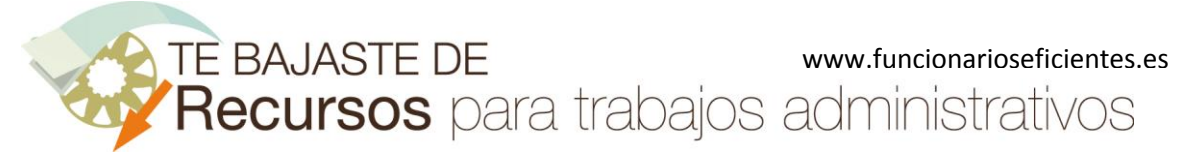

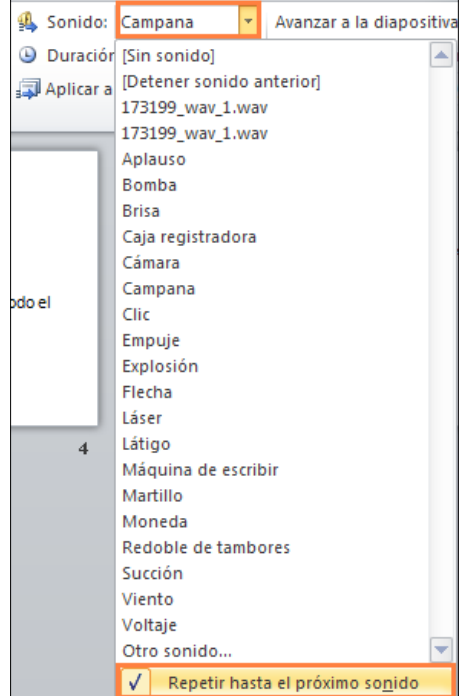

En las diapositivas seleccionadas se reproducirá el sonido de "Campana" continuamente hasta la siguiente diapositiva.

#### **Formatos de archivo de audio compatibles con PowerPoint 2010:**

PowerPoint 2010 admite estas extensiones de archivo de sonido: AIFF, AU, MIDI, MP3 (comprimido con el MPEG Audio Layer 3), WAV, WMA (Windows Media Audio).

Esperamos haberte ayudado.

Únete a nuestra red[: https://www.facebook.com/pages/Funcionarios-Eficientes/259273387491245](https://www.facebook.com/pages/Funcionarios-Eficientes/259273387491245) Síguenos en[: https://es.twitter.com/funcionariosefi](https://es.twitter.com/funcionariosefi) Nuestros vídeos en[: https://www.youtube.com/user/FuncionariosEfi](https://www.youtube.com/user/FuncionariosEfi) Sitio Oficial[: http://www.funcionarioseficientes.es](http://www.funcionarioseficientes.es/)